ChemSketch のインストール手順

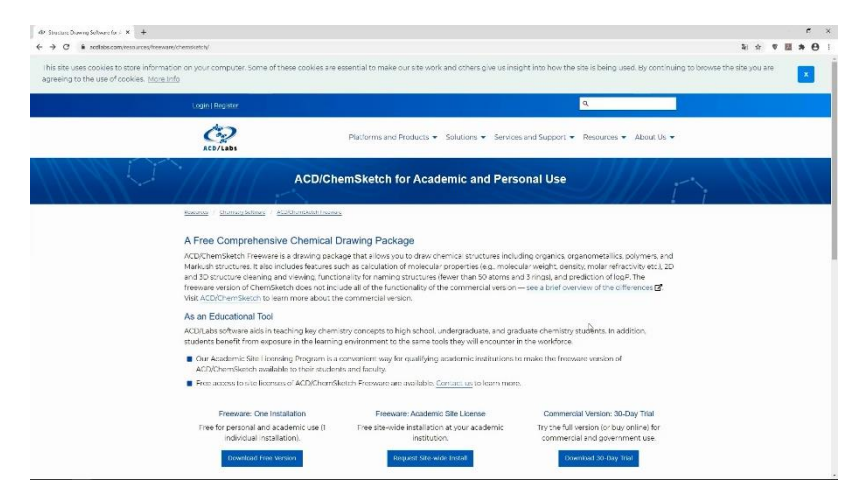

1. リンクから ChemSketch のダウンロードサイトにアクセスする。

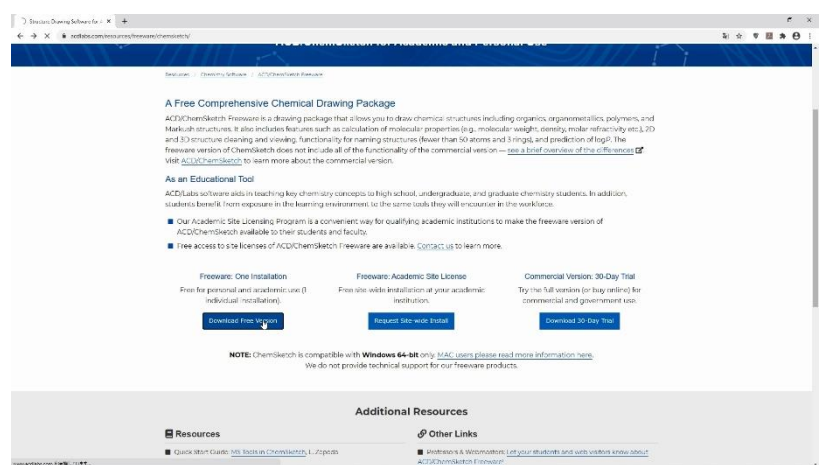

2. Freeware: One Installation の"Download Free Version"をクリック。

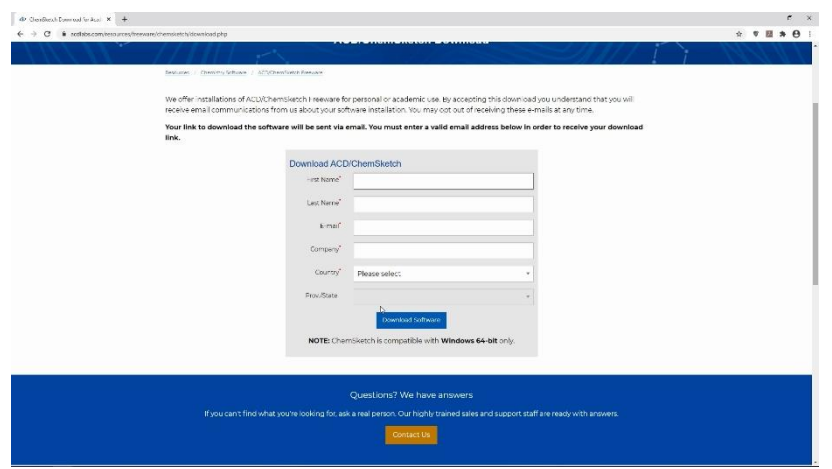

3. 新しいページに自分の情報を入力する。メールアドレスは間違えないように!

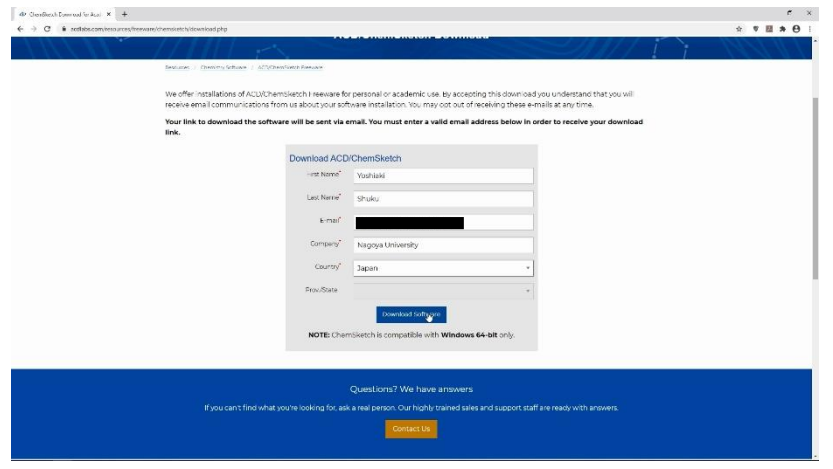

4. 入力したら"Download Software"をクリック。

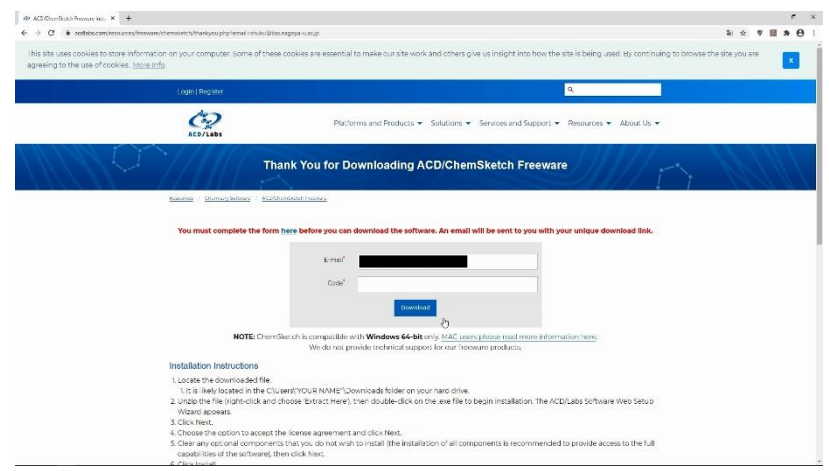

5. 入力したメールアドレスに、Code が書かれたメールが届きます。 メールに書かれている Code を入力し、"Download"をクリック。

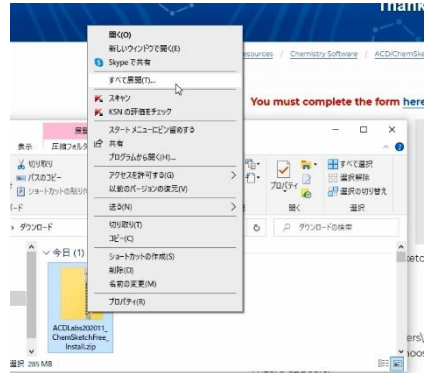

6. ダウンロードが開始され、Zip ファイルが保存されます。

ダウンロードが完了したら、Zip ファイルを右クリックし、"すべて展開"をクリックします。

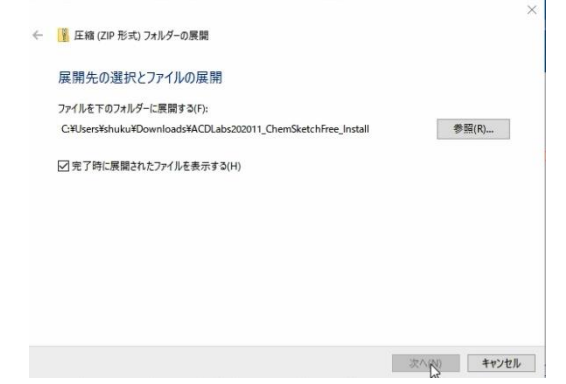

7. 展開の確認画面が現れたら"展開"をクリック。

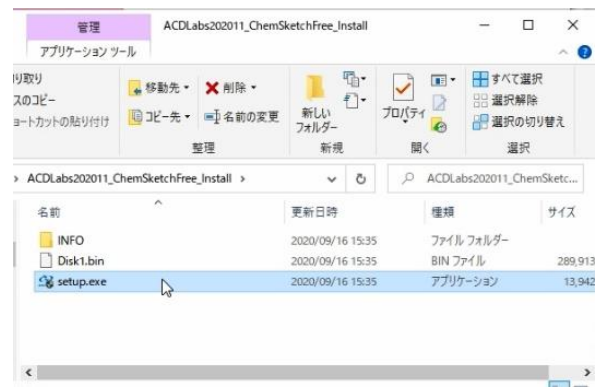

8. 展開されて出来たフォルダの、"setup.exe"をダブルクリック。

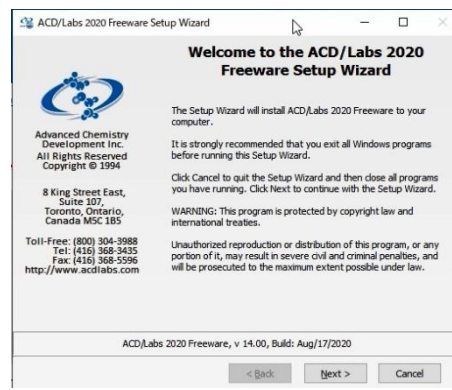

9. インストール画面が現れます。指示に従ってインストールを進めます。

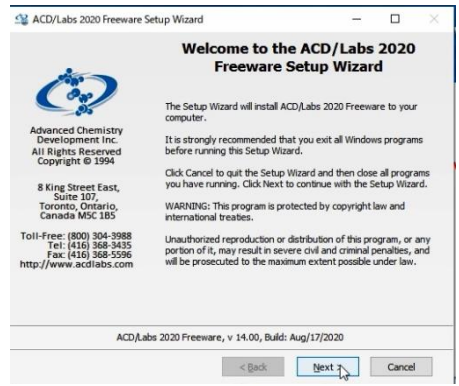

10.立ち上げている他のプログラムを閉じるように言われます。 インストーラー以外のプログラムをすべて閉じたら、"Next"をクリック。

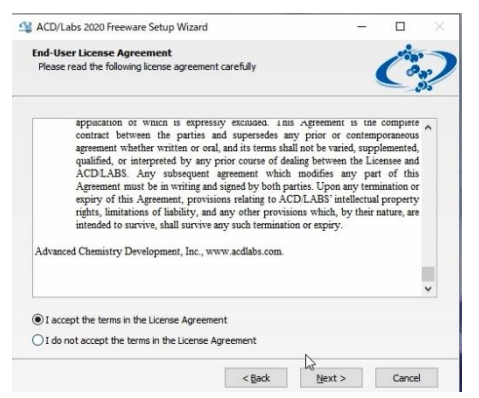

11.使用許諾契約を読み、"I accept ~"にチェックを入れ、"Next"をクリック。

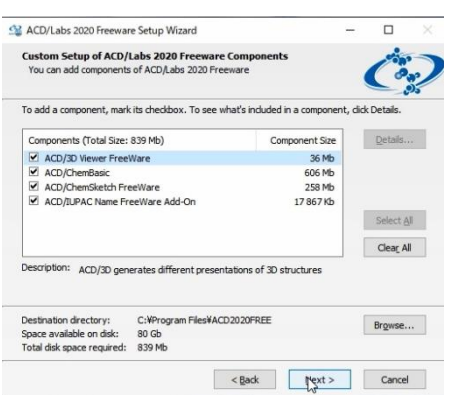

12. インストール内容を確認し、"Next"をクリック。

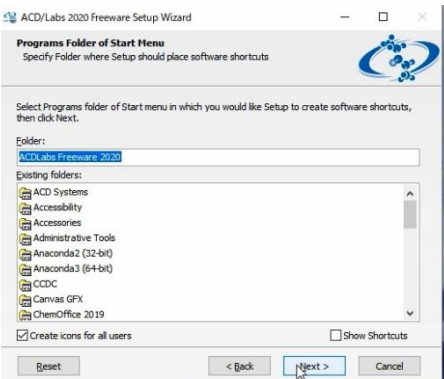

13. プログラムフォルダ名を確認し、"Next"をクリック。

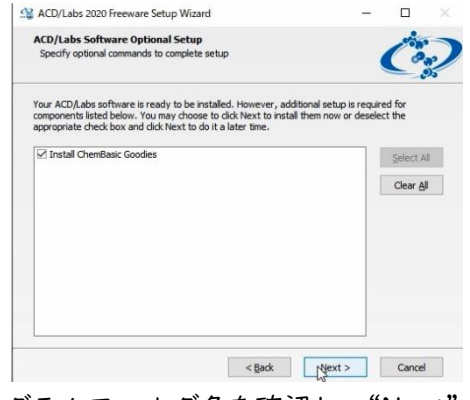

14. プログラムフォルダ名を確認し、"Next"をクリック。

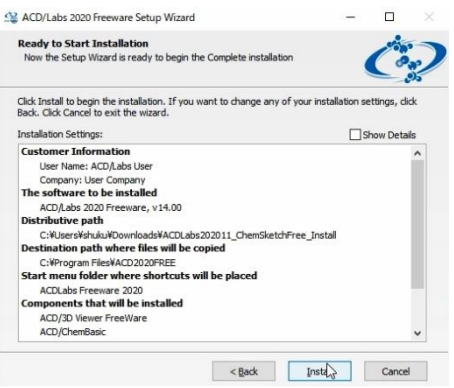

15. 準備が出来ました。"Install"をクリックするとインストールが始まります。

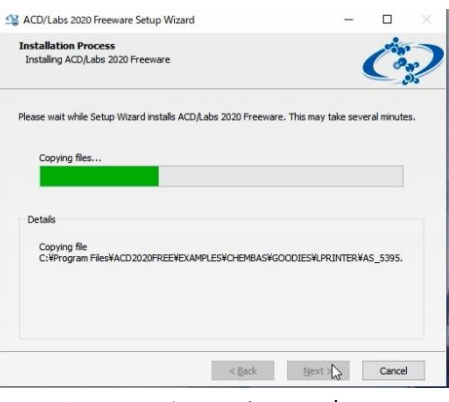

16. インストール中。。。

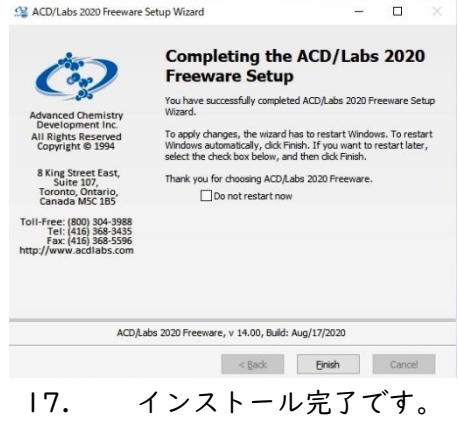

パソコンを再起動してから ChemSketch を起動してみましょう。